# INTERACT<br>Cheat Sheet

## Column Options Multiple Accounts

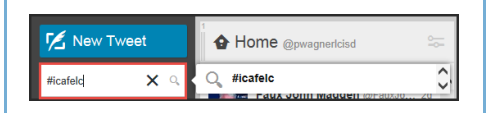

The power of TweetDeck is that you can add and edit columns to fit your needs. If you find a hashtag you like to peruse through often or a chat you partake in weekly, add a column so that it is always visible.

To add a column for a hashtag, type the hashtag into the **search box**. Include the pound sign in the search (i.e. #icafelc).

A preview column will appear next to the search box.

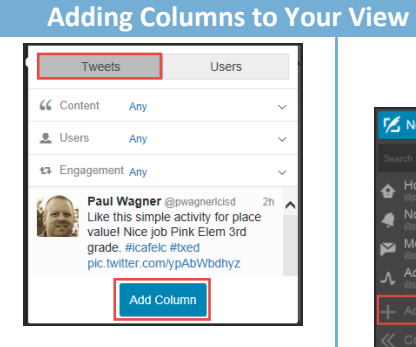

Be sure **Tweets** is highlighted on the top of the preview window. A view of most current tweets display. Select **Add Column** at the bottom of the window to permanently add the column to your page view.

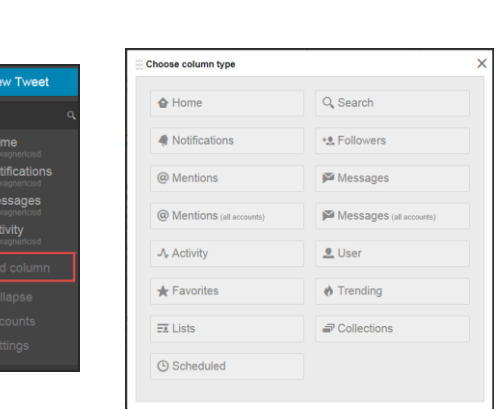

You can also add other types of columns to your page. Click the **Add Column** option from the menu. A list of options will display. Choose which option you would like to add. If you delete a default column, it can be added back using this method.

## **Personalizing a Column Using Multiple Accounts**

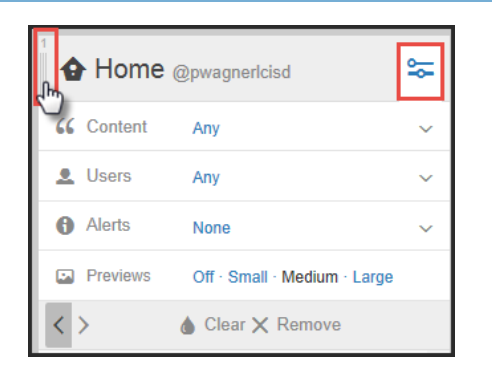

You are able to personalize any column to display the way you want. Click the icon in the **upper right** of any column. A list of options will display. Play with these settings to find a view that is right for you. If you no longer want a column, select **Remove** from the bottom of the display options.

You can also change the order of your columns. Use the **arrow left/right option** at the bottom of the display settings or **click and drag** from the upper left of the column to move columns to their new location.

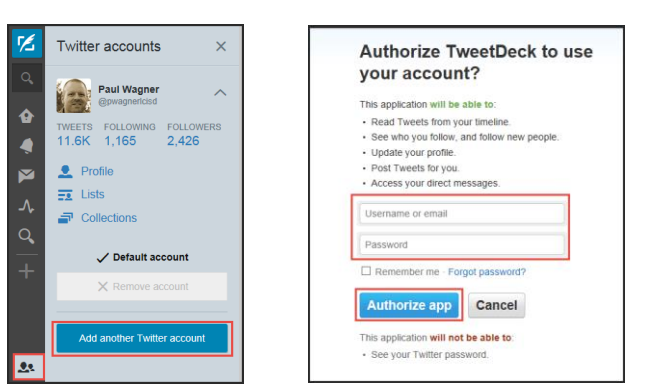

There are times when you may have multiple Twitter accounts: a personal vs. professional account, a team or class Twitter account, etc. TweetDeck lets you manage all your accounts with one log in.

From the menu, select the **Accounts** option and choose **Add another Twitter account**. Enter the username and password for the other account and select **Authorize app**. You will then have the ability to tweet from any of your accounts from one page.

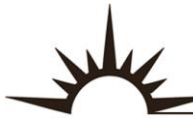